You can now decide how you wish to receive notifications about flight changes.

When you edit your notifications in the section Flights > Notifications you can find 3 checkboxes under '**Display changes as**:

- **Bold** all changes are in bold.
- Red all changes in red font.
- **In square brackets** all changes in normal font, in square brackets.

## $\pmb{\times}$

You can combine the above 3 options, i.e. mark all 3 checkboxes, or 2 of them, or just 1 (see examples below).

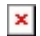

- $\pmb{\times}$ 
	- From: <https://wiki.leonsoftware.com/> - **Leonsoftware Wiki**

Permanent link:

**<https://wiki.leonsoftware.com/updates/we-have-added-new-options-in-receiving-notifications-about-flight-changes?rev=1407767234>** Last update: **2016/08/30 13:06**

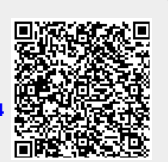